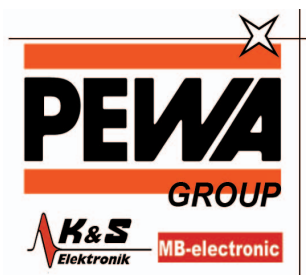

**PEWA** Messtechnik GmbH

Weidenweg 21<br>58239 Schwerte

Tel.: 02304-96109-0<br>Fax: 02304-96109-88 E-Mail: info@pewa.de Homepage : www.pewa .de

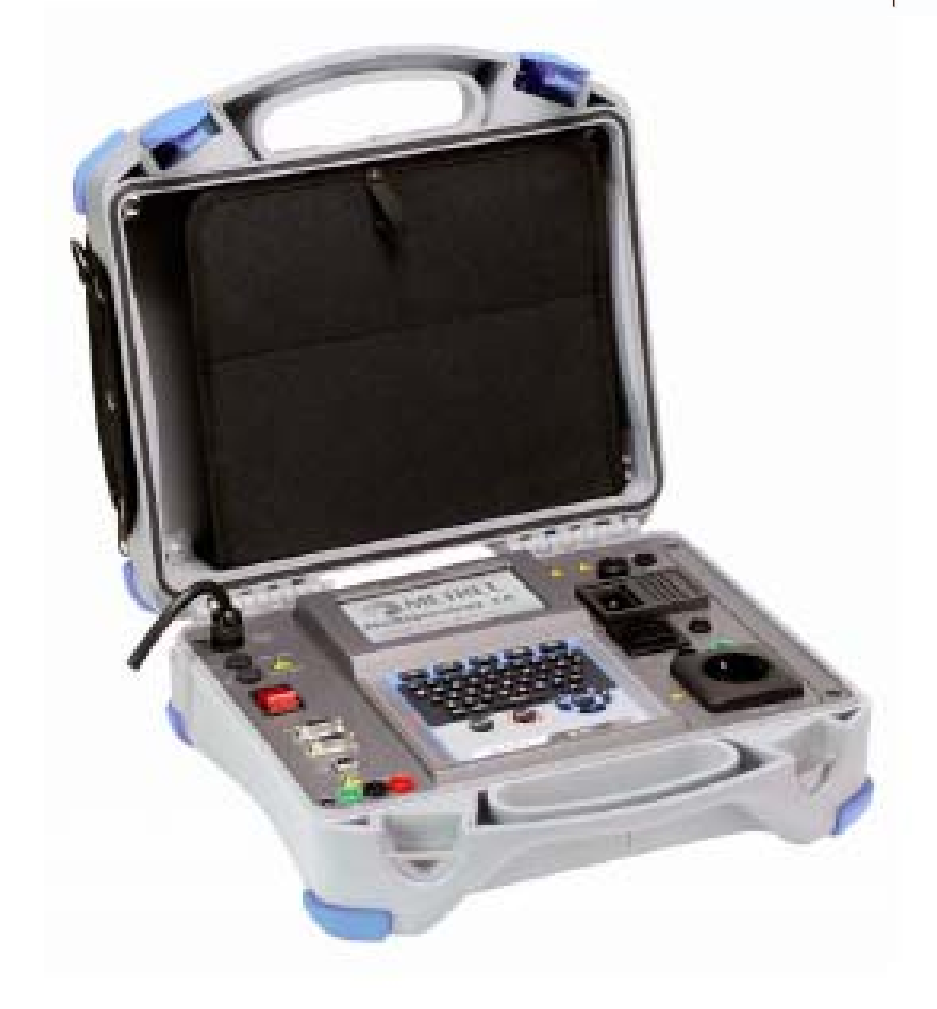

## **MultiservicerXA**  MI 3321 **Kurzanleitung**  *Version 1.0, Bestell-Nr. 20 751 559*

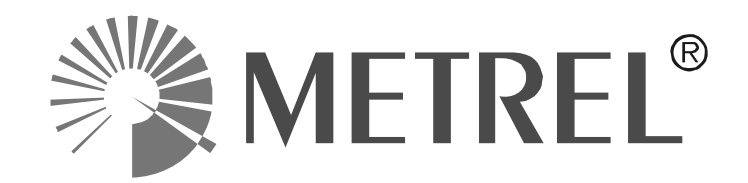

# **Inhaltsverzeichnis**

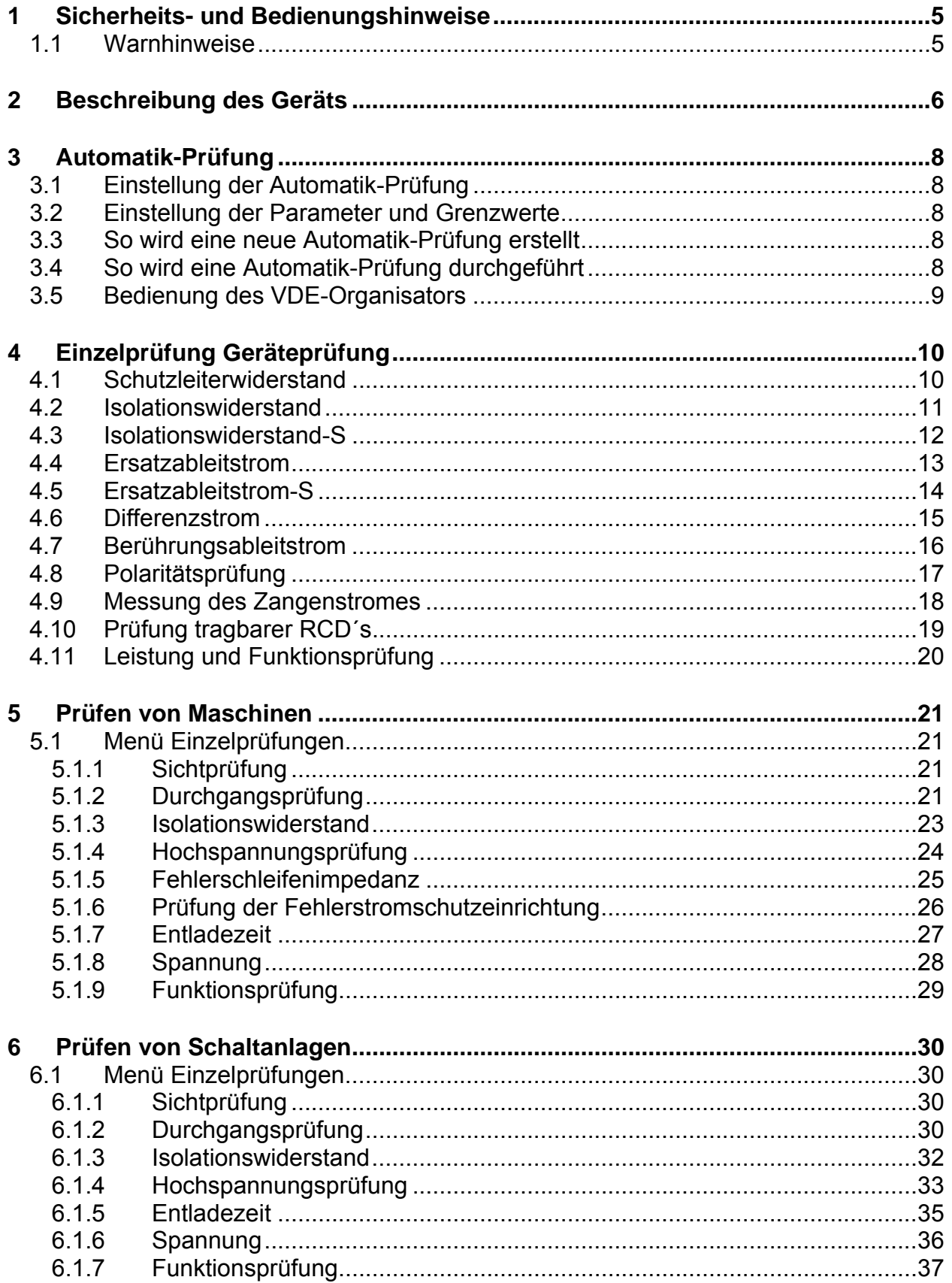

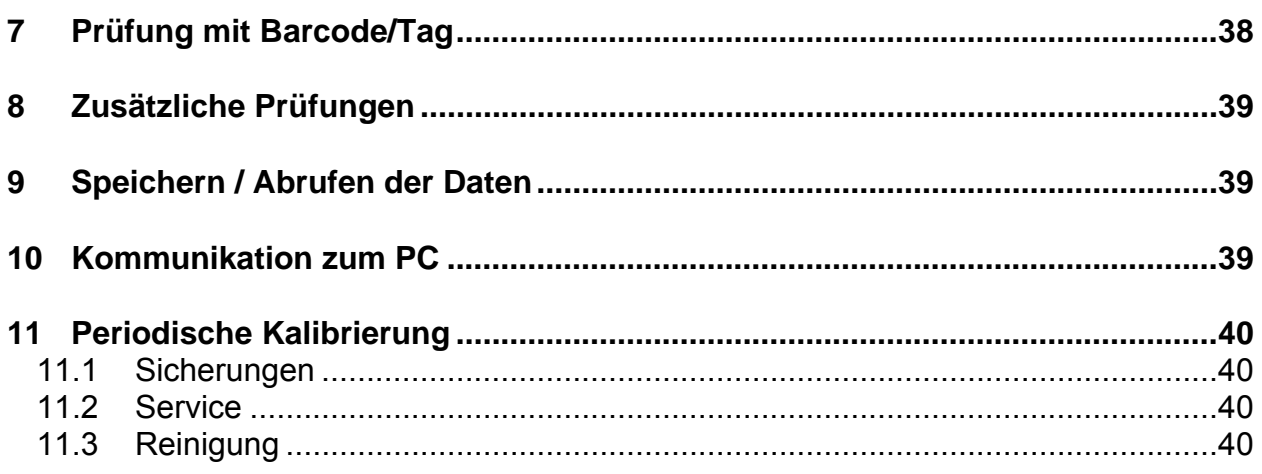

## <span id="page-3-0"></span>**1 Sicherheits- und Bedienungshinweise**

## **1.1 Warnhinweise**

Um ein hohes Maß an der Bediensicherheit bei der Durchführung verschiedener Messungen mit dem MultiservicerXA Gerät zu erreichen und auch die Schäden an der Prüfsausrüstung zu vermeiden, müssen die folgenden allgemeinen Warnhinweise beachtet werden:

- ‐ Lesen Sie dieses Benutzerhandbuch sorgfältig durch, sonst kann der Gebrauch des Prüfgeräts sowohl für den Bediener als auch für das Prüfgerät und den Prüfling gefährlich sein!
- Diese Warnung am Instrument bedeutet "Lesen Sie das Handbuch mit besonderem Augenmerk auf Sicherheitsbetrieb durch". Das Symbol erfordert Tätig werden!
- ‐ Wenn das Prüfgerät nicht in der Art und Weise benutzt wird, wie in diesem Benutzerhandbuch vorgeschrieben wird, kann der durch das Prüfgerät bereitgestellte Schutz beeinträchtigt werden!
- Benutzen Sie das Prüfgerät nicht, wenn Sie einen Schaden bemerkt haben!
- Beachten Sie alle allgemein bekannten Vorsichtsmaßnahmen, um das Risiko eines Stromschlags beim Umgang mit gefährlichen Spannungen zu vermeiden!
- Verwenden Sie das Instrument niemals in Netzen mit Spannungen von mehr als 300 V!
- Verwenden Sie nur standardmäßiges oder optionales Zubehör, welches von Ihrem Händler geliefert wird!
- Die Schutzklasse der Prüfklemme TP1 ist CAT III / 300V. Dies bedeutet, dass die maximal zulässige Spannung zwischen den Prüfanschlüssen und Erde 300V beträgt!
- Um das Prüfgerät zu versorgen, verwenden Sie nur geerdete Netzstecker!
- Wenn eine Sicherung aufgelöst hat, diese gemäß Anleitungen in diesem Benutzerhandbuch auswechseln!
- Wartungseingriffe oder Kalibrierung dürfen nur von kompetenten und befugten Personen durchgeführt werden!
- Gefährliche Spannungen bis zu 2800 V stehen während der Stehspannungsprüfung an den Hochspannungsklemmen an. Es ist anzuraten,den Auslösestromgrenzwert so niedrig wie möglich zu halten. Es besteht dieGefahr eines Stromschlags!
- Es ist anzuraten, Prüflinge mit Lastströmen über 13 A nicht länger als 15 Minuten laufen zu lassen. Lastströme über 13 A können zu hohen Temperaturen des Ein/Aus-Schalters und der Sicherungshalter führen!

## <span id="page-4-0"></span>**2 Beschreibung des Geräts**

## 2.1 Front-Bedienfeld

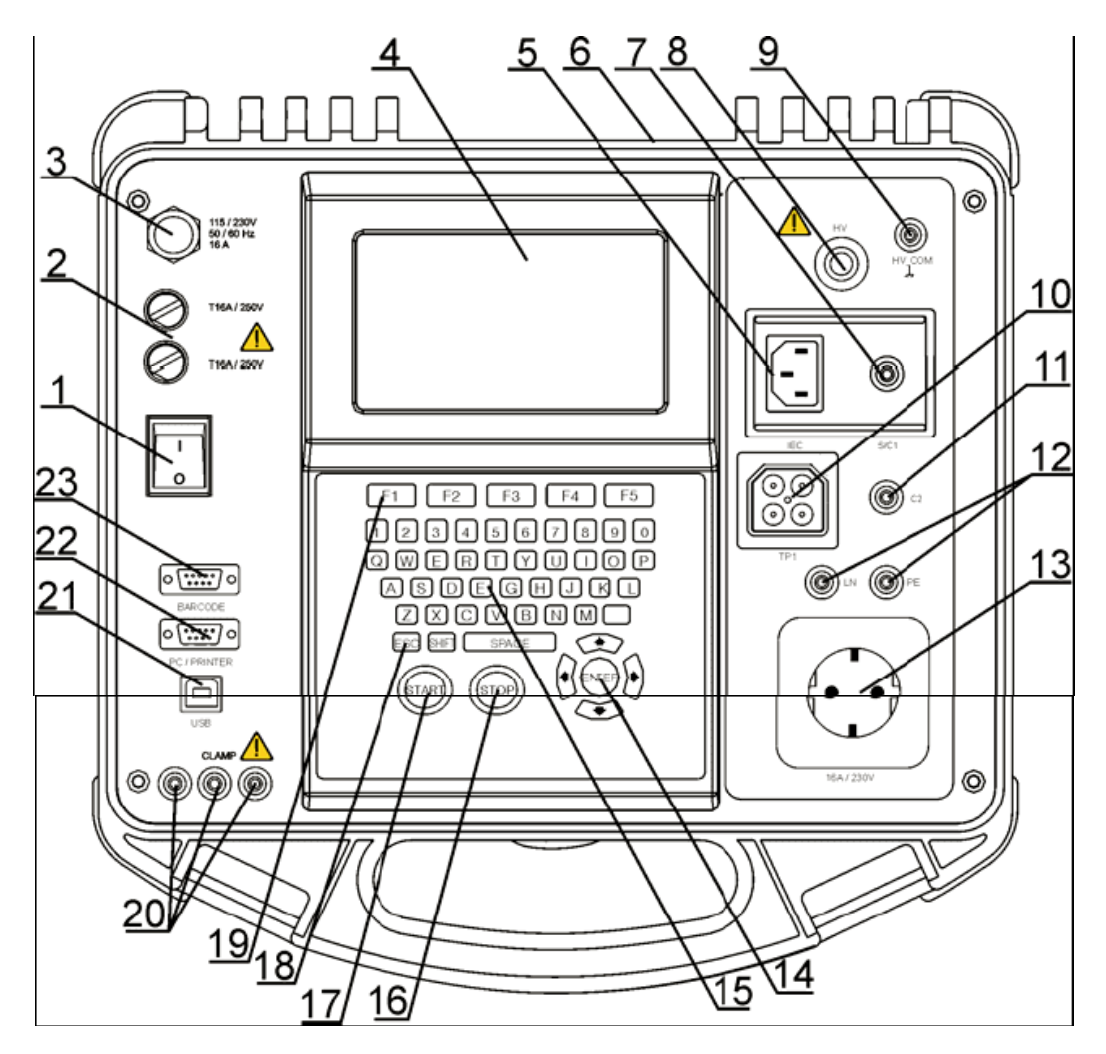

#### *Vorderseite*

#### *Legende:*

- **1** Netzschalter mit Indikatorslicht.
- **2** Zwei Sicherungen Typ T16 A / 250 V zum Schutz des Prüfgeräts.
- **3** Netzleitung.
- **4** graphisches 240 × 128-Punkt-Matrix Display mit Hintergrundbeleuchtung.
- **5** IEC-Anschluss zum Prüfen der Netzleitungen.
- **Achtung! Die IEC Steckdose ist nur zum Prüfen beabsichtigt, schließen Sie ihn nicht an die Netzleitung an!**
- **6** Anschluss für Etikettendrucker auf der Rückseite (Sonderversionen des Geräts).
- **7** Anschluss für Prüfspitze (S/C1), verwendet als Ausgang für Prüfungen von Erdverbindungen / Durchgang und als Prüfspitzeneingang für Prüfungen von Einrichtungen der Klasse 2 (Isolationswiderstand-S, Ersatzableitstrom-S und Berührungsableitstrom).
- **8** HS-Anschluss zur Hochspannungsprüfungen .

#### **Warnung!**

#### **Während der Messung liegt an diesem Ausgang eine hohe gefährliche Spannung bis zu 2800 V an!**

**9** HV\_PE-Prüfanschluss-Rückleitung (Hochspannungs-Schutzleiter), unktionserde des Prüfsystems.

#### **Hinweis:**

Die HS-Quelle ist auf Erde (PE) bezogen; dies bedeutet, dass für die Stehspannungsprüfung ein sauberer Prüfaufbau vorbereitet werden muss.

- **10** Prüfbuchse TP1 zum Prüfen von Leitungsimpedanz, Schleifenimpedanz, Spannung und Fehlerstromgeräten, Entladezeit.
- **11** Anschluss C2, verwendet für Durchgangsprüfungen (in den Betriebsmodi Maschine, Schalttafel und Alle).
- **12** LN- und PE Anschlüsse zur Prüfung von fest installierten Anlagen. **Achtung! Diese Anschlüsse sind nur für den Anschluss an stromlosen Geräten vorgesehen.**
- **13** Prüfsteckdose (230 V) **Achtung! Während der Prüfung ist die Prüfsteckdose unter gefährlicher Spannung. Der maximale Ausgangsstrom beträgt 16 A, prüfen Sie nur diejenigen Prüflinge, deren maximaler Versorgungsstrom nicht über 16 A liegt!**

#### **Hinweis:**

Für Einrichtungen, die hohe reaktive Lasten enthalten, z.B. Motor mit Nennleistung >1,5 kW, wird empfohlen, zuerst die Messung zu starten und den Prüfling später einzuschalten.

- **14** Cursortasten und die ENTER-Taste.
- **15** Alphanumerische Konsole.
- **16** Die STOP-Taste.
- **17** Die START-Taste.
- **18** Die ESCAPE-Taste.
- **19** Funktionstasten.
- **20** Eingangsbuchsen für Stromzangenadapter. Messeingang für Stromzange. Achtung! Schließen Sie keine Spannungsquelle an diesen Eingang. Er ist nur für den Anschluss der Stromzange an den Stromausgang beabsichtigt. Maximaler Eingangsstrom beträgt 30 mA!

#### **Hinweis:**

Die grüne Buchse ist mit der Funktionserde des Systems verbunden und nur für den Anschluss des Schirms der Stromzange vorgesehen.

- **21** USB-Anschluss.
- **22** Steckverbinder für PC / Drucker /A1143 (Option).
- **23** Anschluss von Barcode-Leser

## <span id="page-6-0"></span>**3 Automatik-Prüfung**

## **3.1 Einstellung der Automatik-Prüfung**

- Wählen sie im Hauptmenü den Punkt "Geräteprüfung" aus und betätigen sie die Taste "Enter"
- In dem Menüpunkt "Geräteprüfung" wählen sie den Punkt "Kunden-Autotest" aus
- Durch Betätigen der ↑/↓ können Sie die Menüpunkte auswählen

## **3.2 Einstellung der Parameter und Grenzwerte**

- ↑/↓Sequenzschritt / Messparameter auswählen
- Durch Betätigen von "F4" kann man in die jeweilige Messparameter hinein kommen um diese dann mit ←/→ abzuändern
- Mit "F1" geänderte Parameter übernehmen

## **3.3 So wird eine neue Automatik-Prüfung erstellt**

- Wählen sie im Hauptmenü den Punkt "Geräteprüfung" aus und betätigen sie die Taste "Enter"
- In dem Menüpunkt "Geräteprüfung" wählen sie den Punkt "Kunden-Autotest" aus
- Durch Betätigen der ↑/↓ können Sie die Menüpunkte auswählen

## **3.4 So wird eine Automatik-Prüfung durchgeführt**

- Wählen sie im Hauptmenü den Punkt "Geräteprüfung" und betätigen sie die Taste "Enter"
- In dem Menüpunkt "Geräteprüfung" wählen sie den Punkt "Kunden-Autotest" mit den Tasten ↑/↓ aus und drücken sie die Taste "Start".
- Schließen Sie den Prüfling an das Gerät an.
- Stecken Sie die Sondenleitung in das Prüfgerät ein für die Prüfungen, welche eine Sonde benötigen.
- Durch betätigen der Tasten F1, F4 oder F5 bewerten Sie ob der Prüfling die Sichtprüfung bestanden hat oder nicht
- Anschließend starten Sie die Messungen mit der "Start"-Taste. Wenn eine Messung abgeschlossen ist und diese bestanden ist dann kommen Sie mit der "Enter"-Taste zum nächsten Prüfschritt.
- Durch Betätigen der Taste F2 können Sie das Hilfe-Menü öffnen in dem der Messaufbau der einzelnen Messung gezeigt wird.
- Die Messungen werden hintereinander durchgeführt, solange die Bedingungen der einzelnen Messungen gültig sind. Andernfalls macht das Gerät einen längeren Summerton und man bekommt nun über die F-Tasten die Messung nochmal zu wiederholen, zu überspringen oder die Autosequenz abzubrechen.
- <span id="page-7-0"></span>- Am Ende der Autotest-Prüfung kann der Prüfling abgespeichert werden. Entweder unter Ihrer Prüflingsbezeichnung, durch einen Barcode oder durch einen Transponder.
- Die Ergebnisse des abgeschlossenen Autotests können angesehen und abgespeichert werden.

## **3.5 Bedienung des VDE-Organisators**

- Wählen Sie im Hauptmenü den Punkt VDE-Organisator und öffnen Sie diesen.
- Arbeiten Sie die einzelnen Zeilen mit den ↑/↓ ab. Wählen Sie mit den ←/→ die jeweiligen richtigen Einstellungen bzw. Parameter ein.
- Nachdem Sie am Ende des VDE-Organisators angekommen sind betätigen Sie die START-Taste um dann mit der Prüfung zu beginnen.
- Führen Sie die Anweisungen, welche Ihnen das Gerät gibt, der Reihe nach durch. Nach einer bestandenen Prüfung betätigen Sie erneut die START-Taste um zum nächsten Prüfschritt zu gelangen.
- Nach Beendigung der Prüfung ob bestanden oder nicht kann das Ergebnis durch Betätigen der Taste F3 abgespeichert werden.

## <span id="page-8-0"></span>**4 Einzelprüfung Geräteprüfung**

### **4.1 Schutzleiterwiderstand**

- *a) Einstellung der Prüfung*
- Geräteprüfung im Hauptmenü wählen und anschließend den Punkt Einzelprüfung
- Die Funktion Schutzleiterwiderstand auswählen.
- Parameter einstellen

#### *b) Anschlusszeichnung*

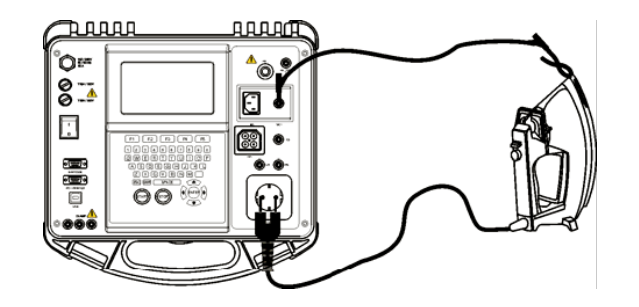

*Messung des Schutzleiterwiderstands am Prüfling der Klasse 1.* 

- *c) So wird die Messung durchgeführt*
- Schließen Sie den Prüfling an das Prüfgerät an
- Schließen Sie die Prüfleitung an den S/C1-Ausgang am Instrument an.
- Verbinden sie die S/C1-Leitung mit berührbaren Metallteilen des Prüflings (siehe Abbildung oben)
- Start-Taste betätigen um die Messung zu starten.
- *d) Ergebnisse*

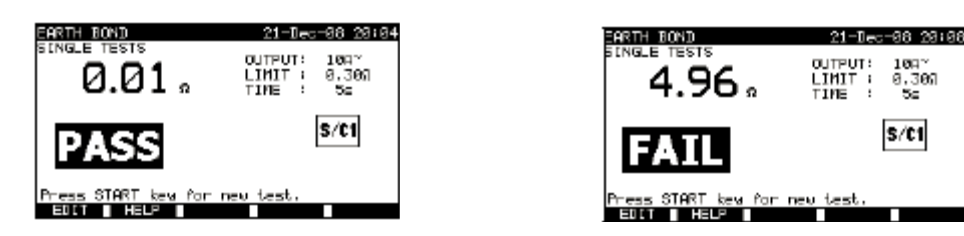

*Beispiele von Ergebnissen des Schutzleiterwiderstands Links: Ergebnis für eine bestandene Messung Rechts: Ergebnis für eine nicht bestandene Prüfung*

### <span id="page-9-0"></span>**4.2 Isolationswiderstand**

- *a) Einstellung der Prüfung*
- Geräteprüfung im Hauptmenü wählen und anschließend den Punkt Einzelprüfung
- Die Funktion Isolationswiderstand auswählen.
- Parameter einstellen
- *b) Anschlusszeichnung*

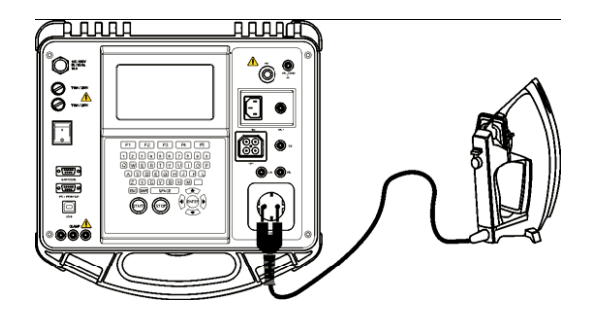

*Messung des Isolationswiderstands am Prüfling der Klasse 1.* 

- *c) So wird die Messung durchgeführt*
- Schließen sie den Prüfling an das Prüfgerät an

Für fest angeschlossene Einrichtungen:

Klemmen sie die Netzleitung der fest angeschlossenen Einrichtung ab und schließen die den Anschluss LN des Prüfgerätes an L und N der festen Einrichtung an. Den PE-Anschluss des Prüfgerätes an das Metallgehäuse oder ähnliches anschließen

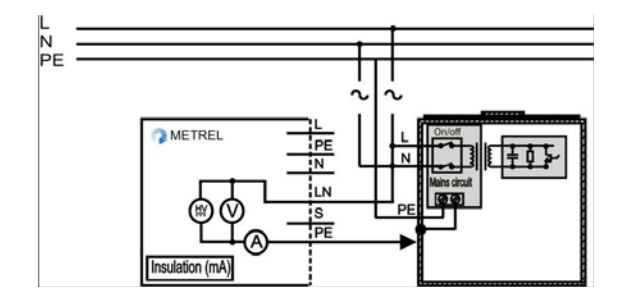

*Messung des Isolationswiderstands an einem fest installierten Prüfling* 

- Start-Taste betätigen um die Messung zu starten.
- *d) Ergebnisse*

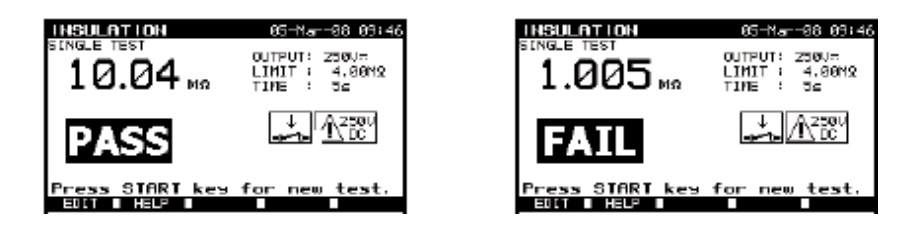

*Beispiele von Ergebnissen der Messung des Isolationswiderstands* 

## <span id="page-10-0"></span>**4.3 Isolationswiderstand-S**

#### *a) Einstellung der Prüfung*

- Geräteprüfung im Hauptmenü wählen und anschließend den Punkt Einzelprüfung
- Die Funktion Isolationswiderstand auswählen.
- Parameter einstellen

#### *b) Anschlussbezeichnung*

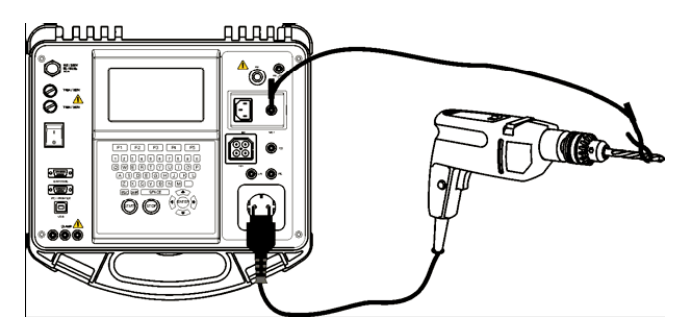

*Messung des Isolationswiderstandes an einem Prüfling der Klasse II* 

- *c) So wird die Messung durchgeführt*
- Schließen sie den Prüfling an das Prüfgerät an
- Start-Taste betätigen um die Messung zu starten.

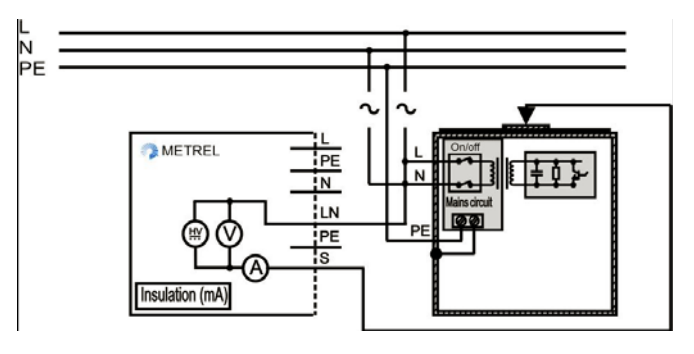

*Messung des Islationswiderstands der berührbaren isolierten leitfähigen Teilen an fest installierten Einrichtungen* 

#### *d) Ergebnisse*

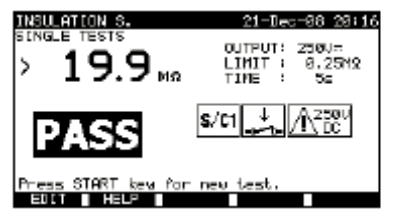

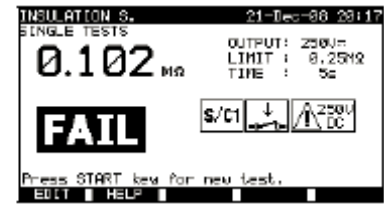

## <span id="page-11-0"></span>**4.4 Ersatzableitstrom**

- *a) Einstellung der Prüfung*
- Geräteprüfung im Hauptmenü wählen und anschließend den Punkt Einzelprüfung
- Die Funktion Ersatzableitstrom auswählen.
- Parameter einstellen
- *b) Anschlussbezeichnung*

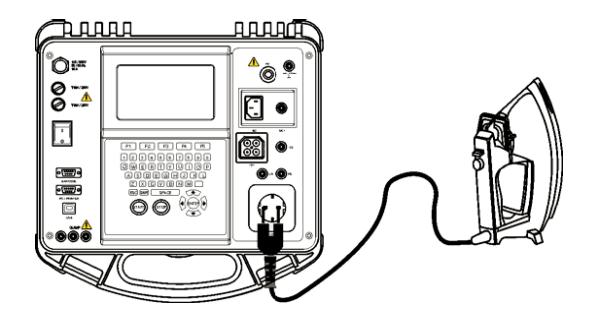

- *c) So wird die Messung durchgeführt*
- Schließen sie den Prüfling an das Prüfgerät an
- Start-Taste betätigen um die Messung zu starten.

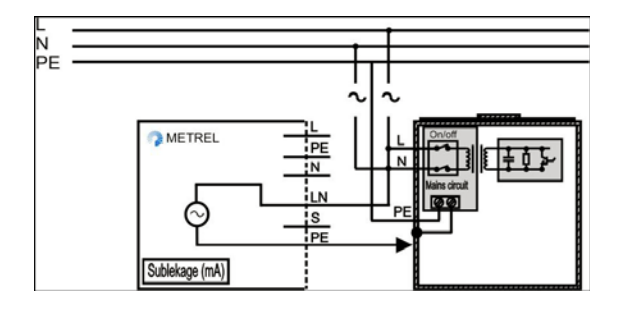

*d) Ergebnisse* 

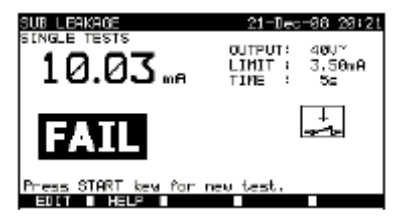

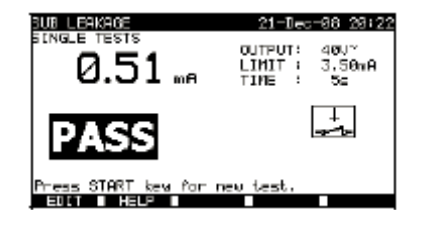

## <span id="page-12-0"></span>**4.5 Ersatzableitstrom-S**

- *a) Einstellung der Prüfung*
- Geräteprüfung im Hauptmenü wählen und anschließend den Punkt Einzelprüfung
- Die Funktion Ersatzableitstrom-S auswählen.
- Parameter einstellen

#### *b) Anschlussbezeichnung*

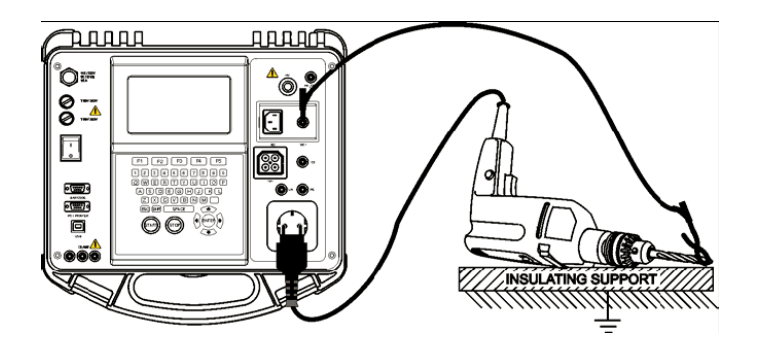

- *c) So wird die Messung durchgeführt*
- Schließen sie den Prüfling an das Prüfgerät an
- Start-Taste betätigen um die Messung zu starten.
- *d) Ergebnisse*

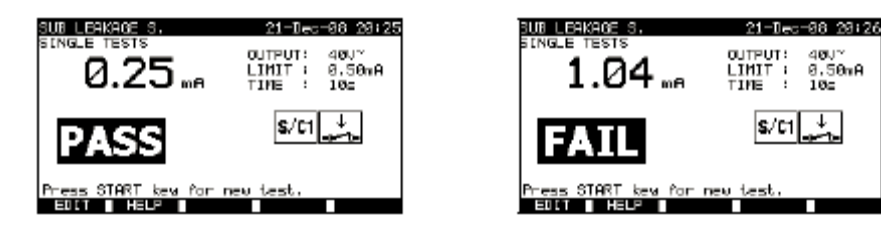

### <span id="page-13-0"></span>**4.6 Differenzstrom**

- *a) Einstellung der Prüfung*
- Geräteprüfung im Hauptmenü wählen und anschließend den Punkt Einzelprüfung
- Die Funktion Differenzstrom auswählen.
- Parameter einstellen
- *b) Anschlussbezeichnung*

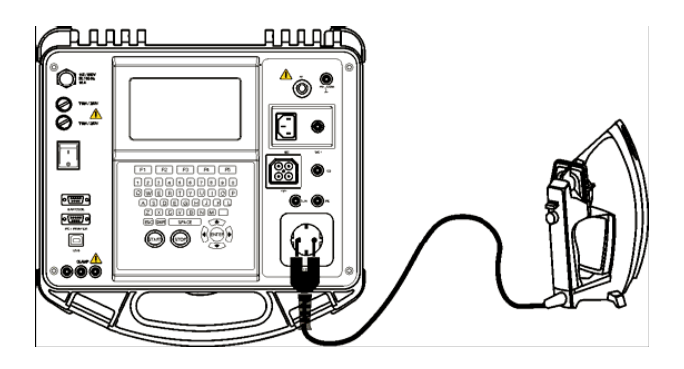

- *c) So wird die Messung durchgeführt*
- Schließen sie den Prüfling an das Prüfgerät an
- Start-Taste betätigen um die Messung zu starten.
- *d) Ergebnisse*

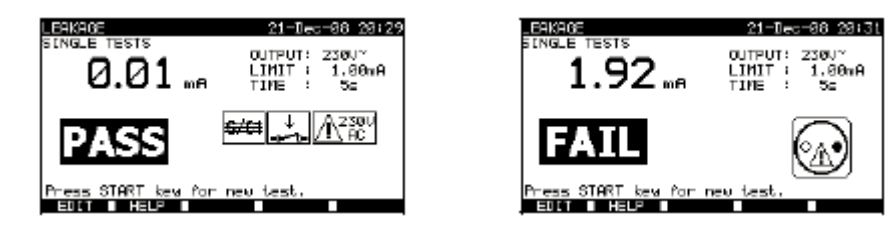

## <span id="page-14-0"></span>**4.7 Berührungsableitstrom**

#### *a) Einstellung der Prüfung*

- Geräteprüfung im Hauptmenü wählen und anschließend den Punkt Einzelprüfung
- Die Funktion Berührungsableitstrom auswählen.
- Parameter einstellen

#### *b) Anschlussbezeichnung*

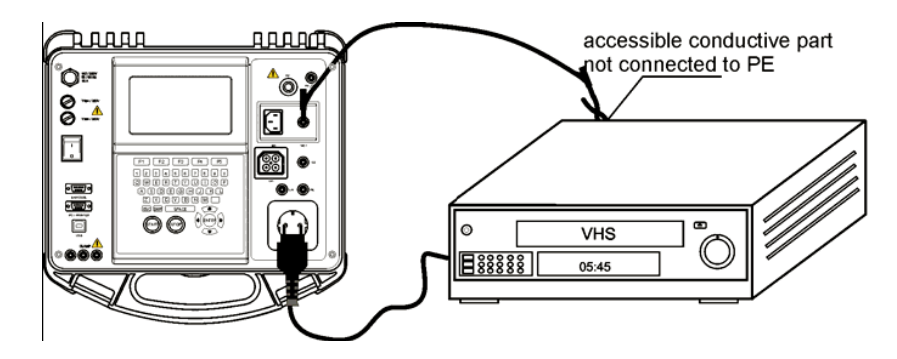

- *c) So wird die Messung durchgeführt*
- Schließen sie den Prüfling an das Prüfgerät an
- Start-Taste betätigen um die Messung zu starten.
- *d) Ergebnisse*

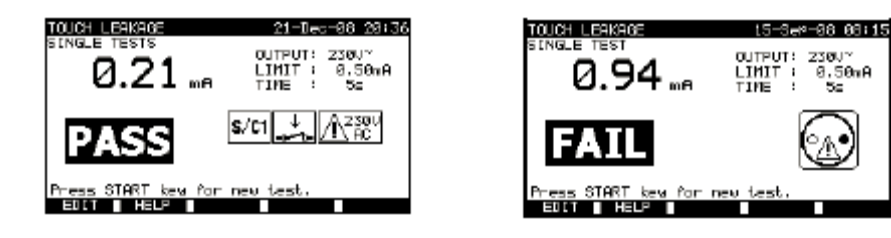

## <span id="page-15-0"></span>**4.8 Polaritätsprüfung**

- *a) Einstellung der Prüfung*
- Geräteprüfung im Hauptmenü wählen und anschließend den Punkt Einzelprüfung
- Die Funktion Polaritätsprüfung auswählen.
- Parameter einstellen
- *b) Anschlussbezeichnung*

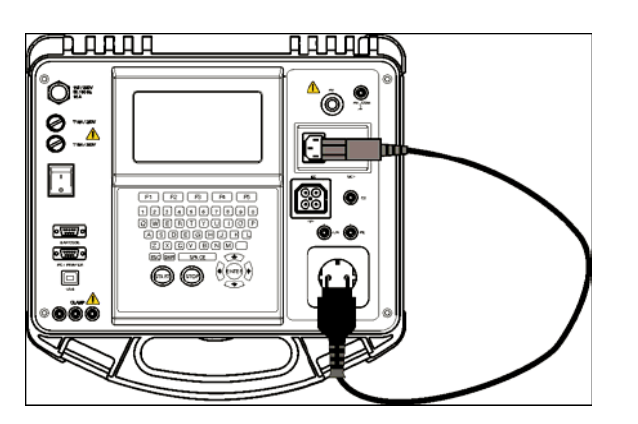

- *c) So wird die Messung durchgeführt*
- Schließen sie den Prüfling an das Prüfgerät an
- Start-Taste betätigen um die Messung zu starten.
- *d) Ergebnisse*

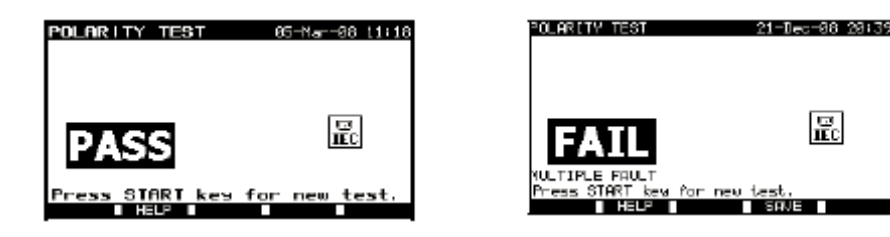

## <span id="page-16-0"></span>**4.9 Messung des Zangenstromes**

- *a) Einstellung der Prüfung*
- Geräteprüfung im Hauptmenü wählen und anschließend den Punkt Einzelprüfung
- Die Funktion Messung des Zangenstromes auswählen.
- Parameter einstellen

#### *b) Anschlussbezeichnung*

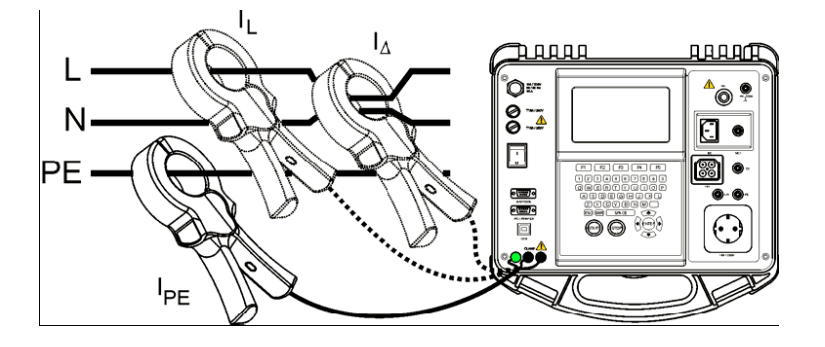

- *c) So wird die Messung durchgeführt*
- Schließen sie den Prüfling an das Prüfgerät an
- Start-Taste betätigen um die Messung zu starten.
- *d) Ergebnisse*

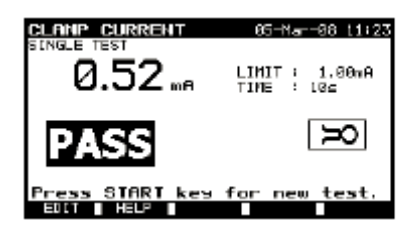

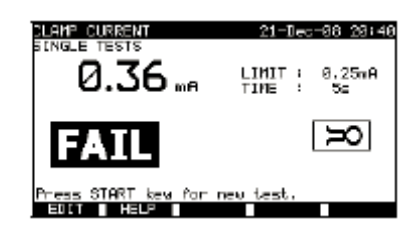

## <span id="page-17-0"></span>**4.10 Prüfung tragbarer RCD´s**

- *a) Einstellung der Prüfung*
- Geräteprüfung im Hauptmenü wählen und anschließend den Punkt Einzelprüfung
- Die Funktion PRCD auswählen.
- Parameter einstellen
- *b) Anschlussbezeichnung*

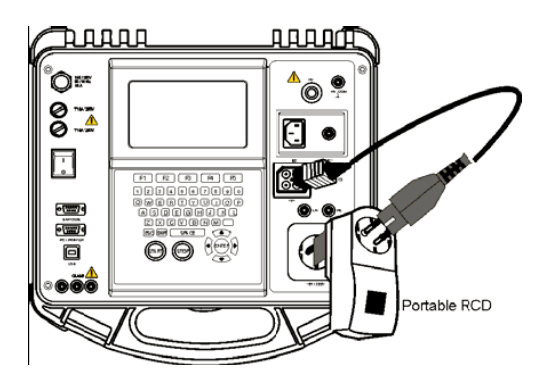

- *c) So wird die Messung durchgeführt*
- Schließen sie den Prüfling an das Prüfgerät an
- Start-Taste betätigen um die Messung zu starten.
- *d) Ergebnisse*

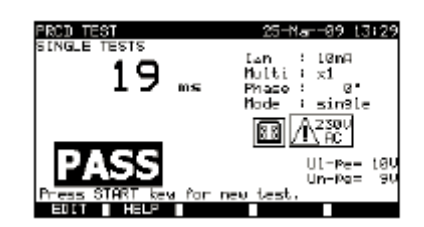

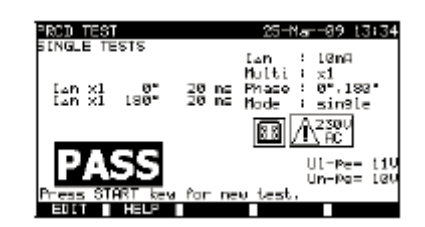

## <span id="page-18-0"></span>**4.11 Leistung und Funktionsprüfung**

- *a) Einstellung der Prüfung*
- Geräteprüfung im Hauptmenü wählen und anschließend den Punkt Einzelprüfung
- Die Funktion Isolationswiderstand auswählen.
- Parameter einstellen

#### *b) Anschlussbezeichnung*

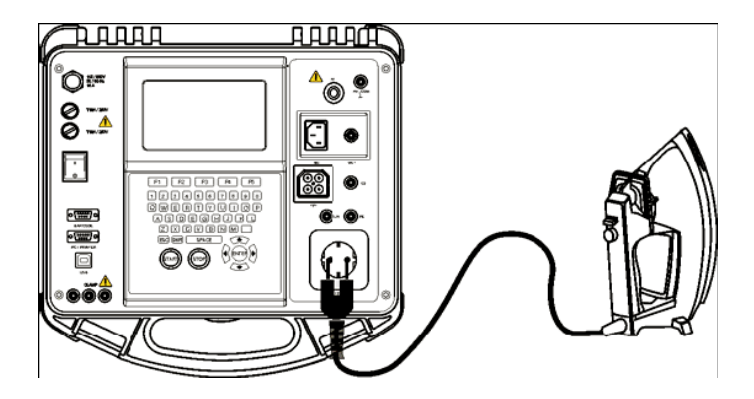

- *c) So wird die Messung durchgeführt*
- Schließen sie den Prüfling an das Prüfgerät an
- Start-Taste betätigen um die Messung zu starten
- *d) Ergebnisse*

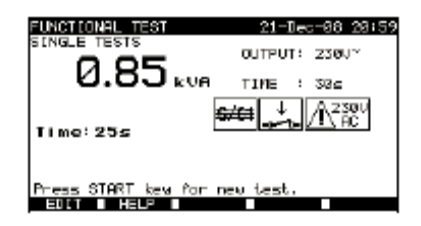

## <span id="page-19-0"></span>**5 Prüfen von Maschinen**

In diesem Betriebsmodus können sie die elektrische Sicherheit von Maschinen gemäß der Norm IEC/EN 60204 prüfen.

### **5.1 Menü Einzelprüfungen**

In diesem Menü können folgende Prüfungen durcheführt werden: **Sichtprüfung, Durchgangsprüfung, Isolation, HS-Prüfung, Schleifenimpedanz (Z Loop), RCD-Prüfung, Entladezeit, Spannung und Funktionsprüfung.** 

Diese Prüfungen können Sie mit den Tasten ↑/↓ auswählen und dann mit der ENTER-Taste bestätigen.

#### **5.1.1 Sichtprüfung**

- *a) Einstellung der Prüfung*
- Maschinenprüfung im Hauptmenü wählen und anschließend den Punkt Einzelprüfung
- Die Funktion Sichtprüfung auswählen
- *b) So wird die Prüfung durchgeführt*
- Bei der Sichtprüfung wird darauf hingewiesen das man die zu prüfende Maschine auf mögliche Mängel oder Schäden zu untersuchen.
- Die Sichtprüfung kann dann durch das betätigen der Taste F1 (GUT) oder durch die Taste F5 (SCHLECHT) bewertet werden.
- Dieses Ergebnis kann dann durch betätigen der Taste F4 (SPEICHERN) abgespeichert werden.
- *c) Ergebnisse*

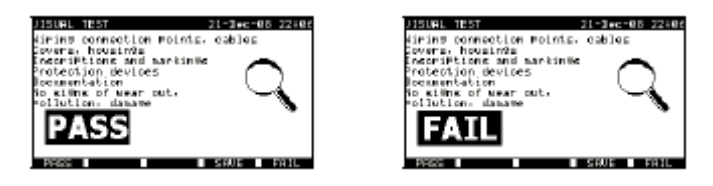

### **5.1.2 Durchgangsprüfung**

- *a) Einstellung der Prüfung*
- Maschinenprüfung im Hauptmenü wählen und anschließend den Punkt Einzelprüfung
- Die Funktion Durchgangsprüfung auswählen
- Parameter einstellen

#### *b) Prüfschaltung*

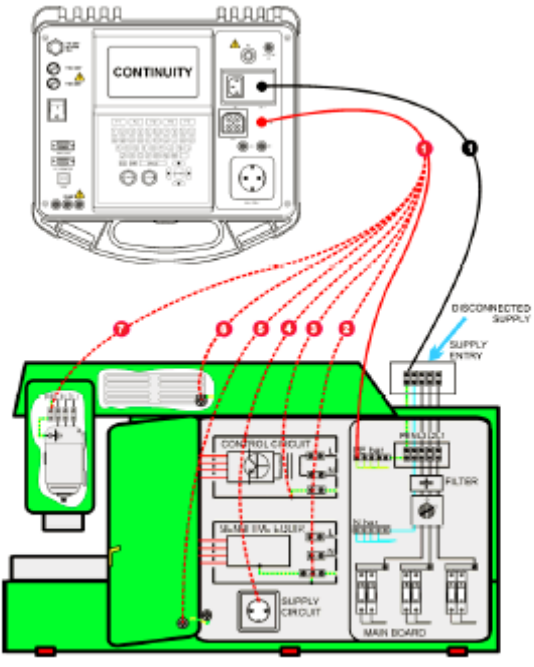

Durchgangsmessung von Schutzleitern von Maschinen

- *c) So wird die Prüfung durchgeführt*
- Vor der Durchgangsprüfung müssen die Messleitungen kompensiert werden. Dies wird folgendermaßen durchgeführt: Verbinden Sie die 2 Messleitungen und drücken
- Sie die Taste F3(Cal). Wenn 0,00 Ω angezeigt werden ist die Kompensation abgeschlossen.

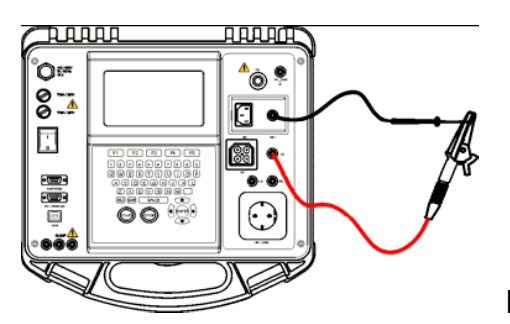

Kompensation der Messleitungen

- Schließen Sie die Schwarze Sonde an der Buchse S/C1 an und die Rote Sonde an der PE-Buchse an
- Befestigen Sie die schwarze Messleitung an dem PE-Leiter an der Maschinenzuleitung
- Anschließend greifen Sie die Unterschiedlichsten Punkten, welche mit dem Schutzleiter verbunden sind, ab und führen pro Punkt eine Messung aus.
- Nach jeder Messung speichern Sie das Messergebnis ab.
- Es besteht auch die Möglichkeit einer kontinuierlichen Messung bei der das Messgerät sobald es einen Kontakt zum PE hat eine Messung startet.
- Dieses Ergebnis kann ebenfalls abgespeichert werden
- Die Abspeicherung erfolgt über die Taste F4

#### <span id="page-21-0"></span>*d) Ergebnisse*

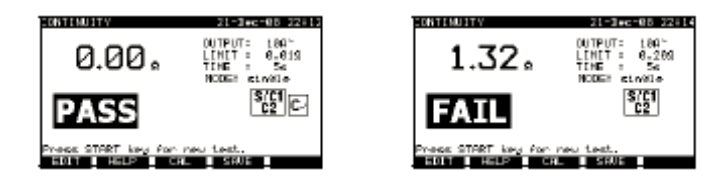

#### **5.1.3 Isolationswiderstand**

- *a) Einstellung der Prüfung*
- Maschinenprüfung im Hauptmenü wählen und anschließend den Punkt Einzelprüfung
- Die Funktion Isolationswiderstand auswählen
- Parameter einstellen
- *b) Prüfschaltung*

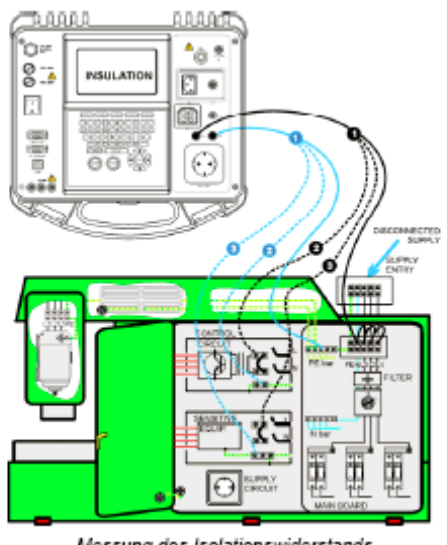

Messung des Isolationswiderstands

- *c) So wird die Prüfung durchgeführt*
- Schließen Sie die Prüfleitungen an die Anschlüsse LN und PE an
- Verbinden Sie die die LN-Prüfleitung mit den Anschlüssen L und N der Maschine
- Verbinden Sie die PE-Prüfleitung mit dem PE-Anschluss der Maschine
- Drücken Sie die START-Taste um die Messung zu starten
- Nach Abschluss der Messung können Sie das Ergebnis über die Taste F4 abspeichern
- *d) Ergebnisse*

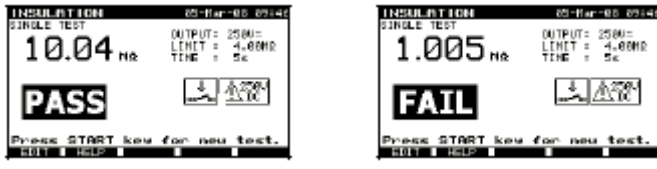

### <span id="page-22-0"></span>**5.1.4 Hochspannungsprüfung**

- *a) Einstellung der Prüfung*
- Maschinenprüfung im Hauptmenü wählen und anschließend den Punkt Einzelprüfung
- Die Funktion Hochspannungsprüfung auswählen
- Parameter einstellen

#### *b) Prüfschaltung*

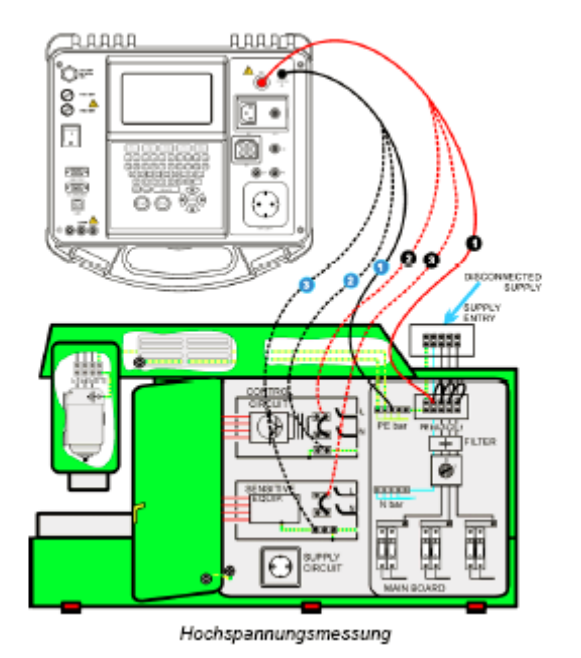

- *c) So wird die Prüfung durchgeführt*
- Schließen Sie die Prüfleitungen an die HV- und die HV\_PE-Anschlüsse am Instrument an
- Verbinden Sie die HV-Prüfleitung mit den Klemmen L und N der Maschine.
- Verbinden Sie die PE-Prüfleitung mit dem PE-Anschluss der Maschine
- Drücken und halten Sie die Taste START, um die Messung zu starten (solange Sie die START-Taste gedrückt halten wird die Messung durchgeführt. Bei loslassen der Taste ist die Messung beendet)
- Falls der Prüfstrom den eingestellten Auslösestrom übersteigt, wird die Messung sofort gestoppt.
- Nach Abschluss der Messung können Sie das Ergebnis über die Taste F4 abspeichern

#### **Anleitung zum Gebrauch der Prüfspitze**

- Drücken Sie den Knopf an der Prüfspitze, um die Hülse freizugeben und berühren Sie den Prüfling mit der Prüfspitze. (Halten Sie den Knopf gedrückt, solange die Hülse nicht um wenigstens einige Millimeter zurückgezogen ist, dann lassen Sie ihn los und nehmen Sie den Daumen hinter den Schutzkragen zurück.)
- Nach der Messung ziehen Sie die Prüfspitze vom Prüfling weg, und die Hülse schiebt sich automatisch über die Spitze.
- Die Hülse rastet automatisch ein, wenn sie die Spitze wieder vollständig bedeckt.

<span id="page-23-0"></span>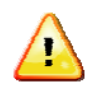

#### **WICHTIGE SICHERHEITSHINWEISE**

- Da eine gefährliche Spannung von über 1000 VAC an den HS-Ausgängen Instruments anliegt, sind bei der Durchführung dieser Prüfung Sicherheitshinweise zu berücksichtigen.
- Trennen Sie alle unbenutzten Prüfleitungen ab, bevor Sie dieses starten, sonst könnte das Instrument beschädigt werden!
- Nur eine mit gefährlichen Spannungen vertraute Fachkraft darf diese durchführen!
- Führen Sie diese Prüfung nicht durch, wenn Schäden oder (Prüfleitungen, Instrument) zu erkennen sind!
- Berühren Sie während der Messung niemals freiliegende Prüfspitzen, Verbindungen zum Prüfling oder irgendwelche anderen unter stehen den Teile. Achten Sie auch darauf, dass NIEMAND ANDERES berühren kann!
- Schließen Sie die Prüfspitzen nur für die Hochspannungsprüfung nehmen Sie sie sofort nach der Prüfung ab!
- Berühren Sie keinen Teil der Prüfspitze vor dem Schutzkragen (halten Finger hinter dem Fingerschutz an der Prüfspitze) – mögliche Gefahr elektrischen Schlags!
- Benutzen Sie immer den niedrigst möglichen Auslösestrom.
- *d) Ergebnisse*

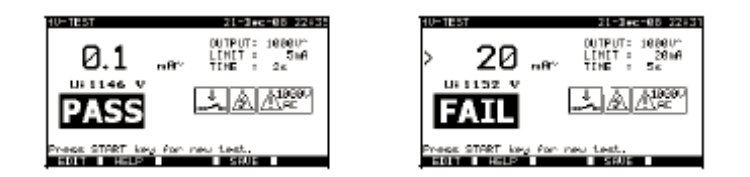

#### **5.1.5 Fehlerschleifenimpedanz**

- *a) Einstellung der Prüfung*
- Maschinenprüfung im Hauptmenü wählen und anschließend den Punkt **Einzelprüfung**
- Die Funktion Fehlerschleifenimpedanz auswählen
- Parameter einstellen
- *b) Prüfschaltung*

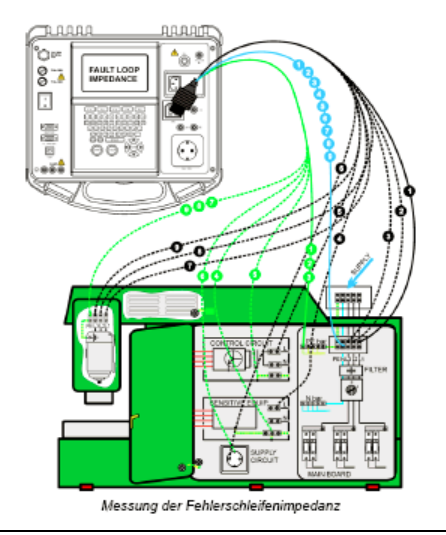

- <span id="page-24-0"></span>*c) So wird die Prüfung durchgeführt*
- Schließen Sie die dreiadrige Prüfleitung an den TP1-Anschluss am Instrument an.
- Verbinden Sie die dreiadrige Prüfleitung mit den Klemmen L, N und PE der Maschine
- Drücken Sie die START-Taste um die Messung zu starten
- Nach Abschluss der Messung können Sie das Ergebnis über die Taste F4 abspeichern
- *d) Ergebnisse*

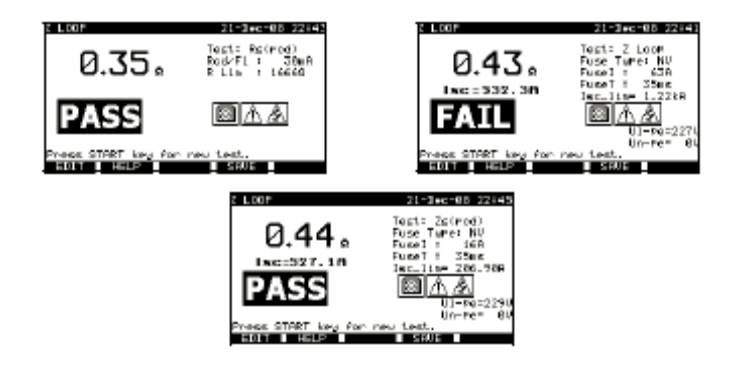

#### **5.1.6 Prüfung der Fehlerstromschutzeinrichtung**

- *a) Einstellung der Prüfung*
- Maschinenprüfung im Hauptmenü wählen und anschließend den Punkt Einzelprüfung
- Die Funktion Fehlerstromschutzeinrichtung auswählen
- Hier können dann folgende Messfunktionen ausgewählt werden: Berührungsspannung, Auslösezeit, Auslösestrom und RCD-Autotest
- Parameter einstellen
- *b) Prüfschaltung*

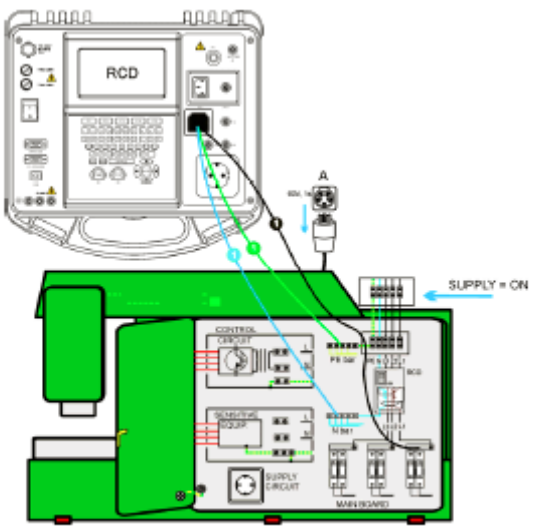

RCD-Prüfungen (Maschinenprüfung)

- <span id="page-25-0"></span>*c) So wird die Prüfung durchgeführt*
- Schließen Sie die dreiadrige Prüfleitung an den TP1-Anschluss am Instrument an.
- Verbinden Sie die dreiadrige Prüfleitung mit den Klemmen L, N (nachgeschaltet zum RCD) und PE der Maschine
- Drücken Sie die START-Taste, um die Messung zu starten
- Nach Abschluss der Messung können Sie das Ergebnis über die Taste F4 abspeichern
- *d) Ergebnisse*

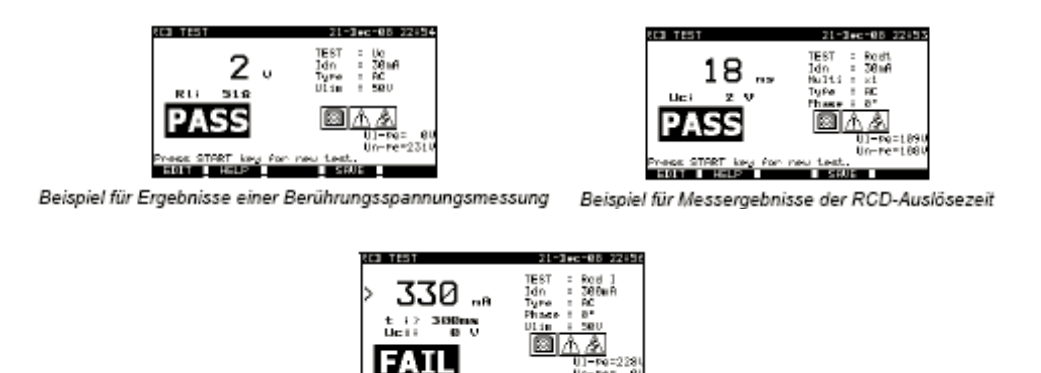

Beispiele für Messergebnisse des RCD-Auslösestroms

#### **5.1.7 Entladezeit**

- *a) Einstellung der Prüfung*
- Maschinenprüfung im Hauptmenü wählen und anschließend den Punkt Einzelprüfung
- Die Funktion Entladezeit auswählen
- Parameter einstellen
- *b) Prüfschaltung*

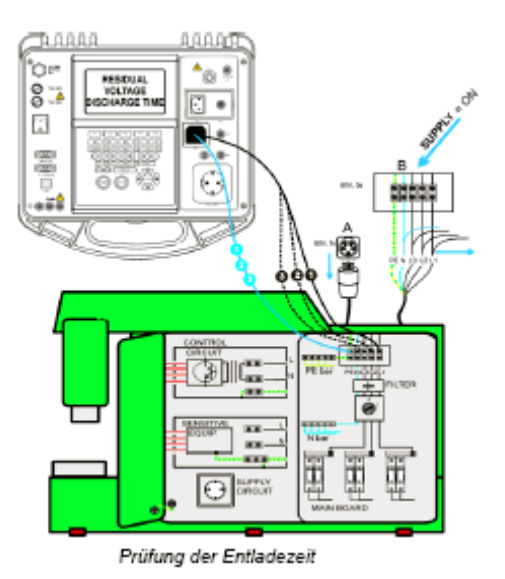

- <span id="page-26-0"></span>*c) So wird die Prüfung durchgeführt*
- Schließen Sie das dreiadrige Prüfkabel an den TP1-Anschluss am Instrument an
- Verbinden Sie die Adern L und N des dreiadrigen Prüfkabels mit den zu prüfenden Klemmen
- Drücken Sie die Taste START, um die Messung zu starten
- Warten Sie, bis "Bereit" angezeigt wird Trennen Sie die Maschine von der Versorgung. "Warten" wird angezeigt, bis die Restspannung unter 60 V fällt. Wenn die Spannung zum Zeitpunkt der Trennung zu niedrig ist, um ein genaues Ergebnis zu erhalten, wird "Wiederholen" angezeigt. Die Messung muss wiederholt werden.
- Nach Abschluss der Messung können Sie das Ergebnis über die Taste F4 abspeichern
- *d) Ergebnisse*

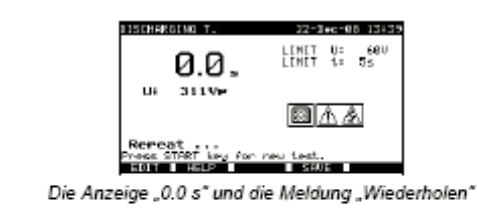

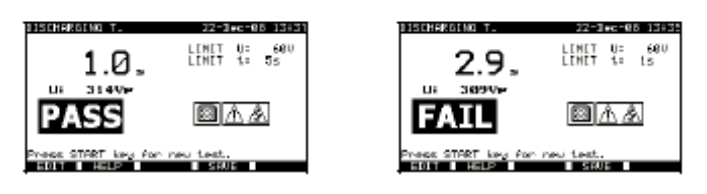

### **5.1.8 Spannung**

- *a) Einstellung der Prüfung*
- Maschinenprüfung im Hauptmenü wählen und anschließend den Punkt Einzelprüfung
- Die Funktion Spannung auswählen
- Bei dieser Messung müssen keine Parameter eingestellt werden!
- *b) Prüfschaltung*

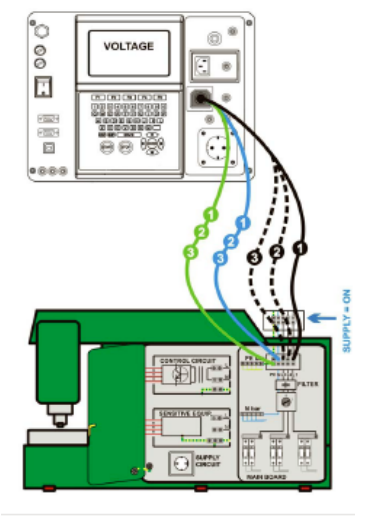

Spannungsprüfung

- <span id="page-27-0"></span>*c) So wird die Prüfung durchgeführt*
- Schließen Sie das dreiadrige Prüfkabel an den TP1-Anschluss am Instrument an
- Verbinden Sie die Adern L, N und PE des dreiadrigen Prüfkabels mit den zu prüfenden Klemmen (L, N, PE beim einphasigen Netz und L1, L2, L3 beim Drehstromnetz)
- Nach Abschluss der Messung können Sie das Ergebnis über die Taste F4 abspeichern
- *d) Ergebnisse*

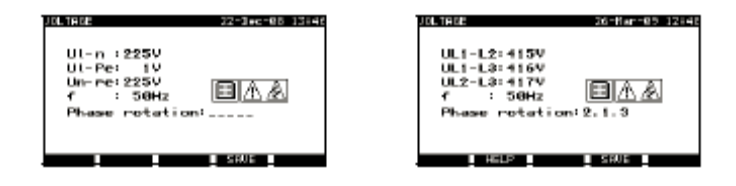

#### **5.1.9 Funktionsprüfung**

- *a) Einstellung der Prüfung*
- Maschinenprüfung im Hauptmenü wählen und anschließend den Punkt **Einzelprüfung**
- Die Funktion Funktionsprüfung auswählen
- *b) So wird die Prüfung durchgeführt*
- Führen Sie die visuelle Inspektion der Maschine durch (siehe die unten stehenden Punkte)
- Bringen Sie manuell ein GUT- (F1) oder SCHLECHT-Vermerkzeichen (F5) an.
- Nach Abschluss dieser Prüfung können Sie das Ergebnis über die Taste F4 abspeichern

*Überprüfen Sie folgende Punkte, während die Maschine in Betrieb ist:* 

- Temperaturregler, Überwachungseinrichtungen
- RCD's und andere Trenneinrichtungen
- Funktion von funktionellen Trenneinrichtungen
- Funktion von Schaltern, Lampen, Schlüsseln
- Drehende Teile, Motoren, Pumen
- Leistungsaufnahme
- Usw.
- *c) Ergebnisse*

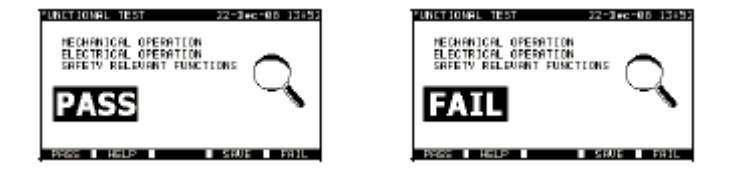

## <span id="page-28-0"></span>**6 Prüfen von Schaltanlagen**

In diesem Betriebsmodus können Sie die elektrische Sicherheit von Schaltanlagen gemäß der Norm IEC/EN 60439 prüfen.

### **6.1 Menü Einzelprüfungen**

In diesem Menü können folgende Prüfungen durcheführt werden: **Sichtprüfung, Durchgangsprüfung, Isolation, HS-Prüfung, Entladezeit, Spannung, Funktionsprüfung** 

Diese Prüfungen können Sie mit den Tasten ↑/↓ auswählen und dann mit der ENTER-Taste bestätigen.

### **6.1.1 Sichtprüfung**

- *a) Einstellung der Prüfung*
- Schaltschrank im Hauptmenü wählen und anschließend den Punkt Einzelprüfung
- Die Funktion Sichtprüfung auswählen
- *b) So wird die Prüfung durchgeführt*
- Bei der Sichtprüfung wird darauf hingewiesen das man die zu prüfende Schaltanlage auf mögliche Mängel oder Schäden zu untersuchen.
- Die Sichtprüfung kann dann durch das betätigen der Taste F1 (GUT) oder durch die Taste F5 (SCHLECHT) bewertet werden.
- Dieses Ergebnis kann dann durch betätigen der Taste F4 (SPEICHERN) abgespeichert werden.
- *c) Ergebnisse*

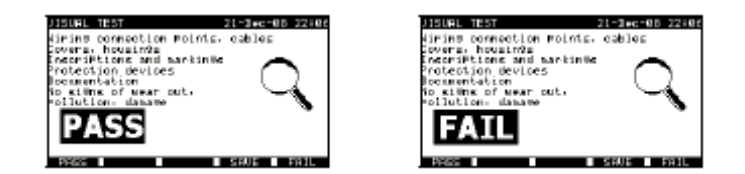

### **6.1.2 Durchgangsprüfung**

- *a) Einstellung der Prüfung*
- Schaltschrank im Hauptmenü wählen und anschließend den Punkt Einzelprüfung
- Die Funktion Durchgangsprüfung auswählen

#### *b) Prüfschaltung*

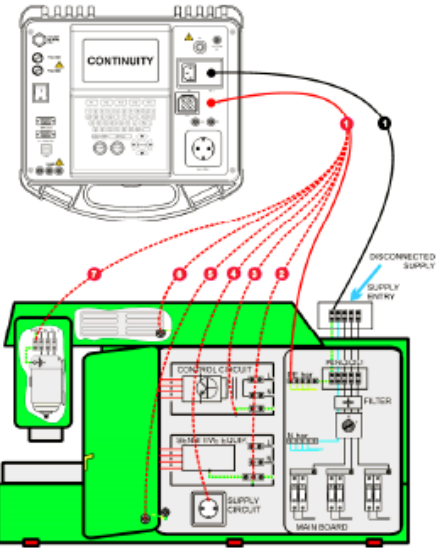

Durchgangsmessung von Schutzleitern von Schaltanlagen

- *c) So wird die Prüfung durchgeführt*
- Vergewissern Sie sich das die Prüfleitungen kompensiert sind. Falls Sie dies noch nicht getan haben ist dies wie unter 6.1.2 Punkt c) durchzuführen
- Schließen Sie die Prüfleitungen an die S/C1- und C2-Anschlüsse am Instrument an
- Verbinden Sie die Prüfleitungen mit den beiden Enden des zu prüfenden **Schutzleiters**
- Drücken sie die Tast START, um die Messung zu starten
- Nach Abschluss der Messung können Sie das Ergebnis über die Taste F4 abspeichern
- *d) Ergebnisse*

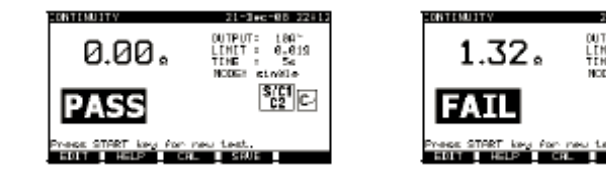

#### <span id="page-30-0"></span>**6.1.3 Isolationswiderstand**

- *a) Einstellung der Prüfung*
- Schaltschrank im Hauptmenü wählen und anschließend den Punkt Einzelprüfung
- Die Funktion Isolationswiderstand auswählen

#### *b) Prüfschaltung*

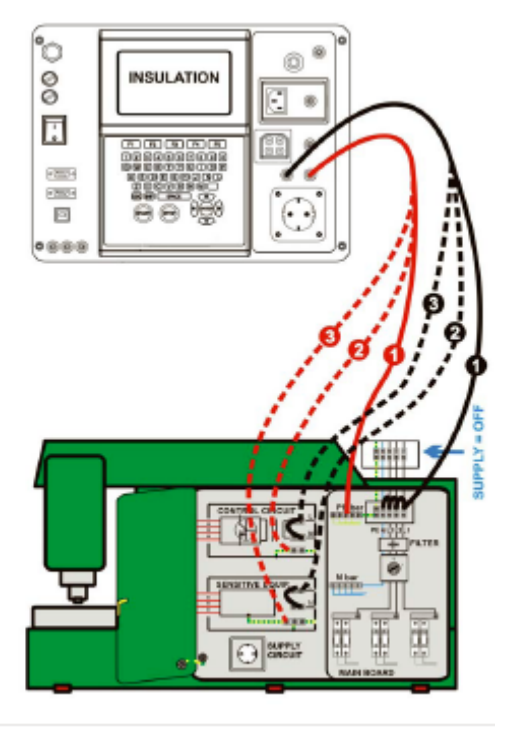

Messung des Isolationswiderstands

#### *c) So wird die Prüfung durchgeführt*

- Schließen Sie die Prüfleitungen an die Anschlüsse LN un PE am Instrument an
- Verbinden Sie die LN-Prüfleitung mit den Anschlüssen L und N der Schaltanlagen
- Verbinden Sie die PE-Prüfleitung mit dem PE-Anschluss der Schaltanlage
- Drücken Sie die Taste START, um die Messung zu starten.
- Nach Abschluss der Messung können Sie das Ergebnis über die Taste F4 abspeichern
- *d) Ergebnisse*

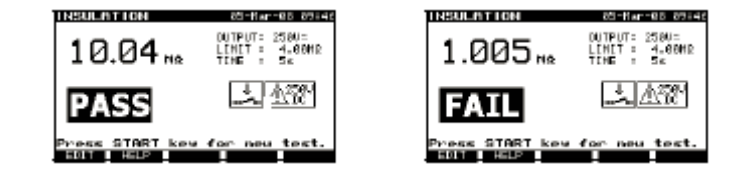

### <span id="page-31-0"></span>**6.1.4 Hochspannungsprüfung**

- *a) Einstellung der Prüfung*
- Schaltschrank im Hauptmenü wählen und anschließend den Punkt Einzelprüfung
- Die Funktion Hochspannungsprüfung auswählen

#### b) Prüfschaltung

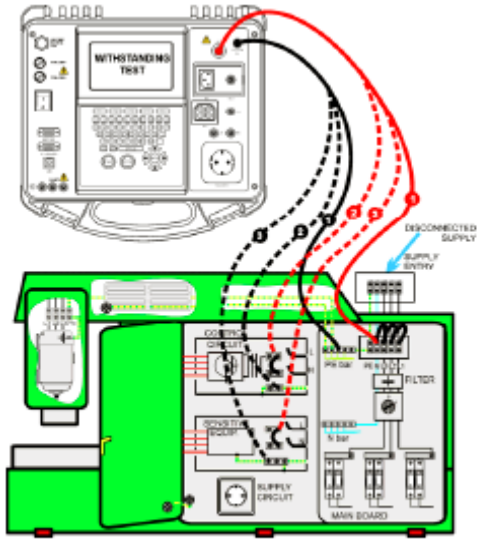

Hochspannungsmessung

- *c) So wird die Prüfung durchgeführt*
- Schließen Sie die Prüfleitungen an die HV- und HV\_PE-Anschlüsse am Instrument an
- Verbinden Sie die HV-Prüfleitung mit dem PE-Anschluss der Schaltanlage
- Drücken und halten Sie die Taste START, um die Messung zu starten
- Falls der Prüfstrom den eingestellten Auslösestrom übersteigt, wird die Messung sofort gestoppt die Messung wird sofort gestoppt, nachdem die START-Taste losgelassen wurde.
- Nach Abschluss der Messung können Sie das Ergebnis über die Taste F4 abspeichern

#### **Anleitung zum Gebrauch der Prüfspitze**

- Drücken Sie den Knopf an der Prüfspitze, um die Hülse freizugeben und berühren Sie den Prüfling mit der Prüfspitze. (Halten Sie den Knopf gedrückt, solange die Hülse nicht um wenigstens einige Millimeter zurückgezogen ist, dann lassen Sie ihn los und nehmen Sie den Daumen hinter den Schutzkragen zurück.)
- Nach der Messung ziehen Sie die Prüfspitze vom Prüfling weg, und die Hülse schiebt sich automatisch über die Spitze.
- Die Hülse rastet automatisch ein, wenn sie die Spitze wieder vollständig bedeckt.

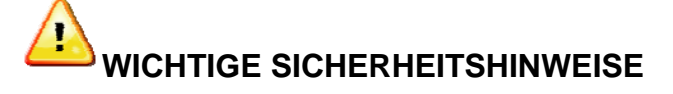

- Da eine gefährliche Spannung von über 2500 VAC an den HS-Ausgängen des Instruments anliegt, sind bei der Durchführung dieser Prüfung besondere Sicherheitsbetrachtungen zu berücksichtigen.
- Trennen Sie alle unbenutzten Prüfleitungen ab, bevor Sie dieses Instrument starten, sonst könnte das Instrument beschädigt werden!
- Nur eine mit gefährlichen Spannungen vertraute Fachkraft darf diese Messung durchführen!
- Führen Sie diese Prüfung NICHT durch, wenn Schäden oder Anomalien (Prüfleitungen, Instrument) zu erkennen sind!
- Berühren Sie während der Messung niemals freiliegende Prüfspitzen, Verbindungen zum Prüfling oder irgendwelche anderen unter Spannung stehenden Teile. Achten Sie auch darauf, dass NIEMAND ANDERES sie berühren kann!
- Schließen Sie die Prüfspitzen nur für die Hochspannungsprüfung an und nehmen Sie sie sofort nach der Prüfung ab!
- Berühren Sie keinen Teil der Prüfspitze vor dem Schutzkragen (halten Sie Ihre Finger hinter dem Fingerschutz an der Prüfspitze) – mögliche Gefahr eines elektrischen Schlags!
- Benutzen Sie immer den niedrigst möglichen Auslösestrom.
- *d) Ergebnisse*

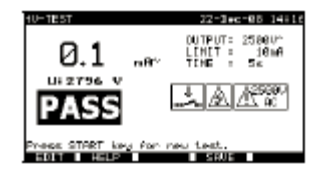

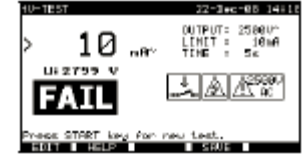

#### <span id="page-33-0"></span>**6.1.5 Entladezeit**

- *a) Einstellung der Prüfung*
- Schaltschrank im Hauptmenü wählen und anschließend den Punkt Einzelprüfung
- Die Funktion Hochspannungsprüfung auswählen

#### *b) Prüfschaltung*

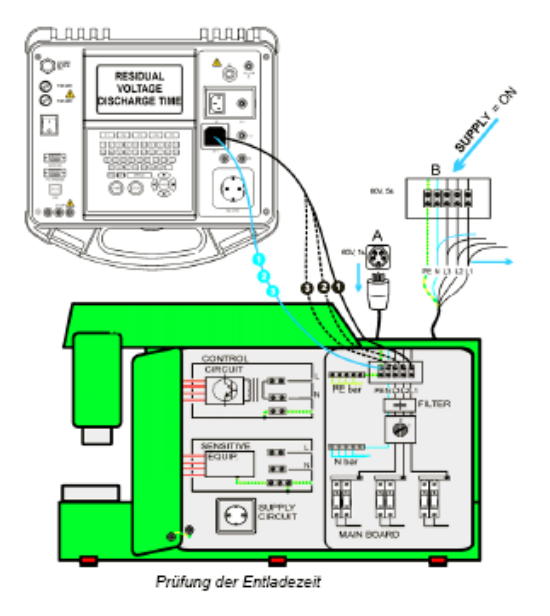

- *c) So wird die Prüfung durchgeführt*
- Schließen Sie das dreiadrige Prüfkabel an den TP1-Anschluss am Instrument an
- Verbinden Sie die Adern L und N des dreiadrigen Prüfkabels mit den zu prüfenden Klemmen
- Drücken Sie die Taste START, um die Messung zu starten
- Warten Sie, bis "Bereit" angezeigt wird Trennen Sie die Schaltanlage von der Versorgung. "Warten" wird angezeigt, bis die Restspannung unter 120V fällt. Wenn die Spannung zum Zeitpunkt der Trennung zu niedrig ist, um ein genaues Ergebnis zu erhalten, wird "Wiederholen" angezeigt. Die Messung muss wiederholt werden.
- Nach Abschluss der Messung können Sie das Ergebnis über die Taste F4 abspeichern
	- *d) Ergebnisse*

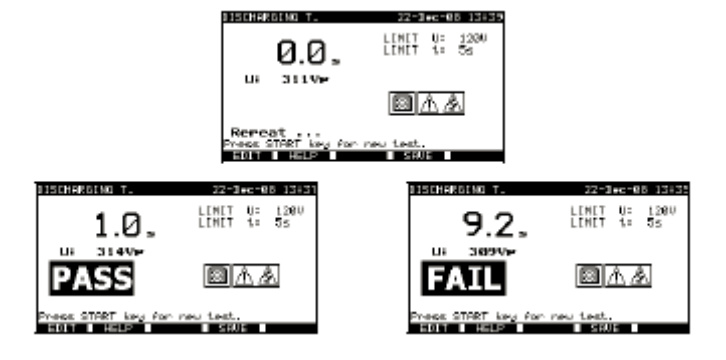

#### <span id="page-34-0"></span>**6.1.6 Spannung**

- *a) Einstellung der Prüfung*
- Schaltschrank im Hauptmenü wählen und anschließend den Punkt Einzelprüfung
- Die Funktion Spannung auswählen

#### *b) Prüfschaltung*

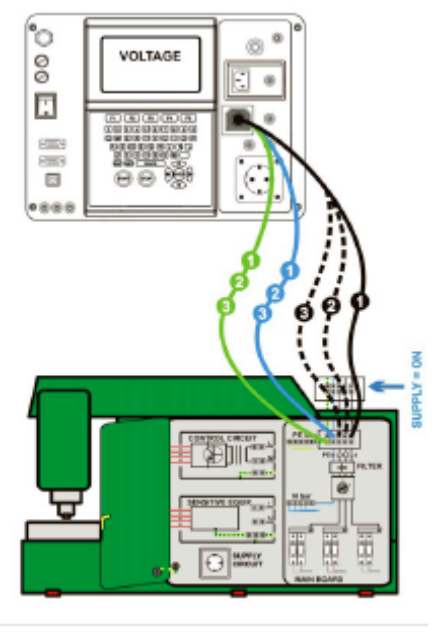

Spannungsprüfung

- *c) So wird die Prüfung durchgeführt*
- Schließen Sie das dreiadrige Prüfkabel an den TP1-Anschluss am Instrument an
- Verbinden Sie die Adern L, N und PE des dreiadrigen Prüfkabels mit den zu prüfenden Klemmen (L, N, PE beim einphasigen Netz und L1, L2, L3 bei Drehstromnetzen)
- Nach Abschluss der Messung können Sie das Ergebnis über die Taste F4 abspeichern
- *d) Ergebnisse*

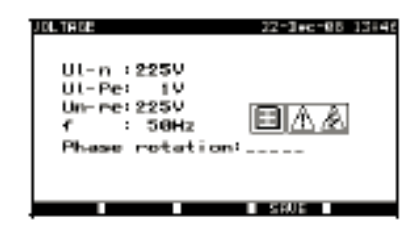

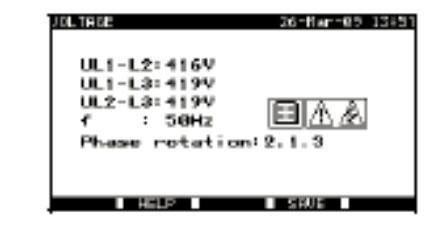

### <span id="page-35-0"></span>**6.1.7 Funktionsprüfung**

- *a) Einstellung der Prüfung*
- Schaltschrank im Hauptmenü wählen und anschließend den Punkt Einzelprüfung
- Die Funktion Funktionsprüfung auswählen

#### *b) So wird die Prüfung durchgeführt*

- Führen Sie die visuelle Inspektion der Maschine durch ( siehe die unten stehenden Punkte)
- Bringen Sie manuell ein GUT- (F1) oder SCHLECHT-Vermerkzeichen (F5) an.
- Nach Abschluss dieser Prüfung können Sie das Ergebnis über die Taste F4 abspeichern

*Überprüfen Sie folgende Punkte, während die Maschine in Betrieb ist:* 

- Temperaturregler, Überwachungseinrichtungen
- RCD´s und andere Trenneinrichtungen
- Funktionen von funktionellen Trenneinrichtungen
- Funktionen von Schaltern, Lampen, Schlüsseln
- Drehende Teile, Motoren, Pumpen
- Leistungsaufnahme
- Usw.
- *c) Ergebnisse*

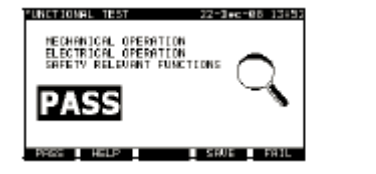

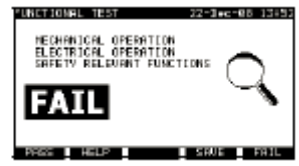

## <span id="page-36-0"></span>**7 Prüfung mit Barcode/Tag**

- Wählen Sie im Hauptmenü mit ↑/↓ den Punkt Barcode/Tag aus und bestätigen Sie die Auswahl mit der ENTER-Taste.
- Anschließend wählen Sie aus ob Sie einen Barcode-Test oder einen Tag-Test durchführen wollen. Die Auswahl kann über die ↑/↓ gemacht werden und anschließend mit der ENTER-Taste bestätigt werden.
- a) Barcode-Test
- Durch Auswahl anhand der AUTOTEST-Tabelle welche dem Barcodescanner beiliegt, kann die jeweilige Prüfsequenz ausgewählt werden nach der geprüft werden soll.
- Diesen Barcode müssen Sie mit Hilfe des Barcodescanners einlesen und es wird Ihnen im Anschluss die Autosequenz geöffnet.
- Nun können Sie über die START-Taste die Autosequenz starten. Folgen Sie hierbei wie unter Punkt **2.4** beschrieben den einzelnen Prüfungsschritten der jeweiligen Autosequenz.
- Nach bestehen oder nicht bestehen können Sie den Prüfling mit einer eigenen Bezeichnung oder auch mit einem Barcode abspeichern.
- *Speichern eines Prüflings mit einem Barcode*

Nach der Prüfung können Sie den Prüfling durch einscannen eines Barcodes, welchen Sie auf dem Prüfling anbringen oder schon angebracht haben, abspeichern. Diese Barcodenummer wird nun nach dem einscannen in dem Feld Name eingefügt und durch betätigen der Taste F1 im Messgerät abgespeichert.

- b) Tag-Test
- Wenn Sie den Punkt Tag-Test auswählen dann sucht das Gerät einen Transponder von welchem mit Hilfe des Transponder-Leser/-Schreiber die Daten gelesen werden.
- Wenn ein Transponder eingelesen wurde auf dem Daten vorhanden sind wie eine Autosequenz, so können diese eingesehen werden.
- Nun kann die Prüfung des Prüflings anhand der vorhandenen Autosequenz geprüft werden und die Daten abschließend abspeichern (F 4)und dann auch wieder auf den Transponder laden (F3 und anschließend ENTER-Taste).

## <span id="page-37-0"></span>**8 Zusätzliche Prüfungen**

Wenn Sie im Hauptmenü den Punkt "Alle Prüfungen" auswählen und in diesem Menü den Punkt "Einzelprüfungen" dann können Sie zuerst einmal alle Prüfungen die in der Geräte-, Maschinen- und Schaltschrankprüfung verwendet werden auswählen und als zusätzliche Prüfungen können Sie noch **Prüfung der Leitungsimpedanz, Schleifenmessung und RCD-Prüfung im Bereich der Hausinstallation** 

## **9 Speichern / Abrufen der Daten**

Nach jeder Prüfung, können Sie die jeweiligen Ergebnisse über die Taste F4 (SPEICHERN) unter einer von Ihnen eigenen Prüflingsnummer abspeichern oder unter einer Nummer eines Barcodes.

Zum Abrufen der von Ihnen gespeicherten Daten können Sie in dem Menü in welchem Sie die Prüfung durchgeführt haben d.h. "Geräteprüfung", "Maschinenprüfung", Schaltschrankprüfung" oder "Alle Prüfungen" den Menüpunkt "Ergebnisse abrufen/löschen/senden" auswählen (ENTER-Taste).

#### **Wichtig! Sie müssen das richtige Menü aussuchen in welchem Sie die Messungen durchgeführt haben, sonst werden keine Ergebnisse gefunden!**

- Nun geben sie in den Feldern entweder einen Suchbegriff ein oder lassen Sie das ... **\* "-Symbol** in den Feldern stehen.
- Der "\*" bedeutet das das Gerät alle Ergebnisse welche auf dem Messgerät abgespeichert worden sind abruft, wenn Sie einen Suchbegriff in einem der Felder eingeben, wird nur nach dem jeweiligen Suchbegriff gesucht.

## **10 Kommunikation zum PC**

Um die Ergebnisse zum *PC/Seriendrucker/Barcodedrucker oder zum TAG Leser/Schreiber* schicken zu können müssen sie **zuvor** den *Punkt 10 Speichern / Abrufen der Daten* durchführen.

Wenn Sie diesen Punkt durchgeführt haben kann man über die die F-Tasten folgende Punkte auswählen. F3 (SENDEN), F4 (alle SENDEN) und F5 (Löschen).

Wenn Sie z.B. F3 oder F4 ausgewählt haben, dann können Sie noch über die Taste F1 die Baudrate und über F2 die Schnittstellenart (RS 232 oder USB) auswählen.

Nun stellt das Gerät eine Verbindung zum PC her bzw. zu den anderen Geräten.

**Wichtig! Um die Daten zum PC übertragen zu können müssen Sie zuerst am Gerät auf Senden gehen und anschließend in der Software auf die START-Schaltfläche.** 

## <span id="page-38-0"></span>**11 Periodische Kalibrierung**

Es ist wichtig, dass alle Messgeräte regelmäßig kalibriert werden, um die technischen Angaben, die in diesem Benutzerhandbuch aufgelistet sind, zu garantieren. Wir empfehlen eine jährliche Kalibrierung. Die Kalibrierung darf nur von befugten Personen durchgeführt werden

## **11.1 Sicherungen**

Es sind zwei Sicherungen verfügbar vom Front-Bedienfeld:

F1 = F2 = T 16 A / 250 V (32  $\times$  6,3 mm): zum Schutz des Prüfgeräts gedacht. Überprüfen Sie die Sicherungen, falls sich das Gerät nach dem Anschluss an das Netz nicht einschaltet. Zur Lage der Sicherungen lesen Sie Abschnitt *2.1 Front-Bedienfeld*.

#### **Achtung!**

- Schalten Sie das Gerät aus und klemmen Sie das gesamte Messzubehör ab bevor Sie die Sicherungen austauschen oder das Gerät öffnen. Klemmen Sie alle Prüfspitzen ab und schalten Sie das Gerät aus bevor Sie die Abdeckung des Sicherungsfachs entfernen!
	- Wechseln Sie die ausgelösten Sicherungen durch denselben Typ aus.

## **11.2 Service**

Wenden Sie sich für Reparaturen mit oder ohne Garantie oder bei anderen Fragen an Ihren Händler.

Unbefugten Personen ist es nicht gestattet, das MI 3303 – BetaGt Plus Gerät zu öffnen. Im Inneren des Prüfgeräts befinden sich keine Bestandteile, die von dem Benutzer auszutauschen wären.

## **11.3 Reinigung**

Zur Reinigung der Oberfläche des Prüfgeräts benutzen Sie ein weiches im Seifenwasser oder Alkohol angefeuchtetes Tuch. Lassen Sie das Gerät danach vor weiterer Benutzung vollständig abtrocknen.

#### **Hinweise:**

- Verwenden Sie keine Flüssigkeiten auf der Basis von Benzin oder Kohlenwasserstoffen!
- Schütteln Sie keine Reinigungsflüssigkeit über das Gerät!